**EiffelStudio – the Eiffel IDE**

**Christian Estler ETH Zurich christian.estler@inf.ethz.ch**

**Distributed and Outsourced Software Engineering - ETH course, Fall 2012**

1

- EiffelStudio (ES) is an Integrated Development Environment to write Eiffel programs
	- Developed by Eiffel Software
	- First version ca. 1990
	- Current version is 7.1
	- Available on SourceForge
- We use ES in the course
- Many things are similar to IDEs like Eclipse or VisualStudio; some things are different or tricky  $\rightarrow$  that's what we'll talk about here

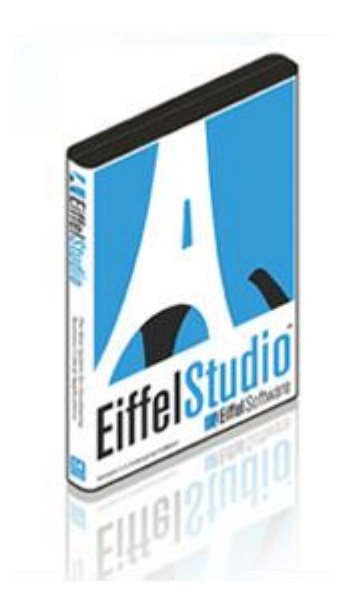

#### We will talk about

- *Clean compile* (what is it, why is it needed?)
- **Code Browsing**
- **Code Views**
- EiffelStudio's navigation using *Pick & Drop*
- Debugging in EiffelStudio
- Auto-completion and Code-Templates
- **Refactoring tools**

#### **Clean Compile**

- *Clean compile* means compiling the project from scratch
- Necessary e.g. after adding or removing libraries
- Deletes previously generated intermediate compile information (the EIFGENs folder)
- Rule of thumb: if your program shows strange behavior, do a clean compile

If you remember only one thing from this talk, it should be **clean compile**

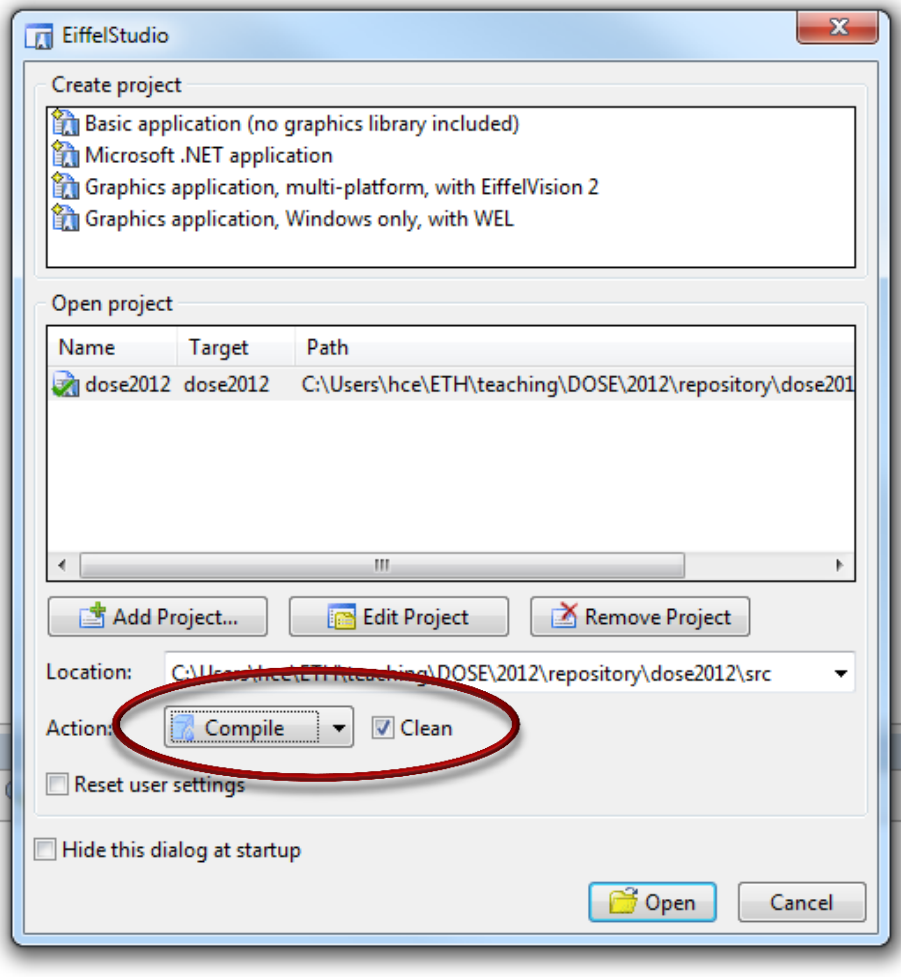

more:<http://docs.eiffel.com/book/eiffelstudio/clean-compile>

#### **Code Browsing**

- ES has many features for browsing code; you'll often use the following:
- Group & Feature View
- Class tool to determine
	- Ancestors
	- Descendants
	- Clients
- Feature tool to determine
	- Flat view
	- Callers
	- Callees
	- …
- Navigation through *Pick & Drop* (ES way of doing Drag & Drop)

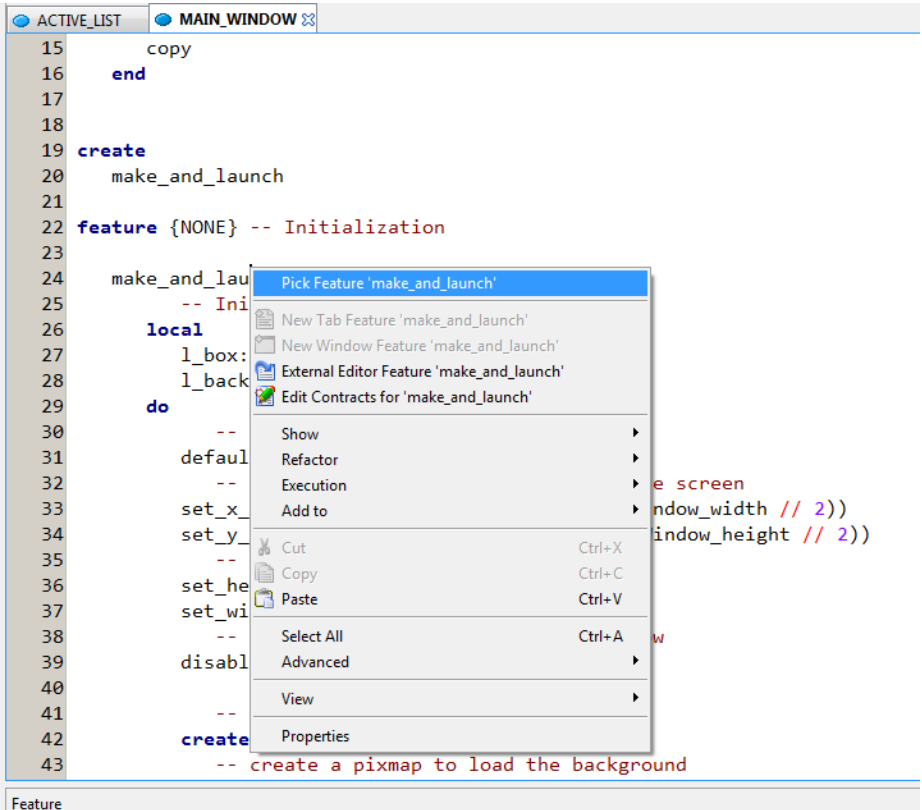

#### 30 32 30 00 00 00 00 20 20 20 20

Flat view of feature `make and launch' of class MAIN WINDOW

```
make and launch
```
- -- Initialize and launch application
- -- (export status {NONE})

#### **Code Browsing – the Basics**

#### Group View • Feature View

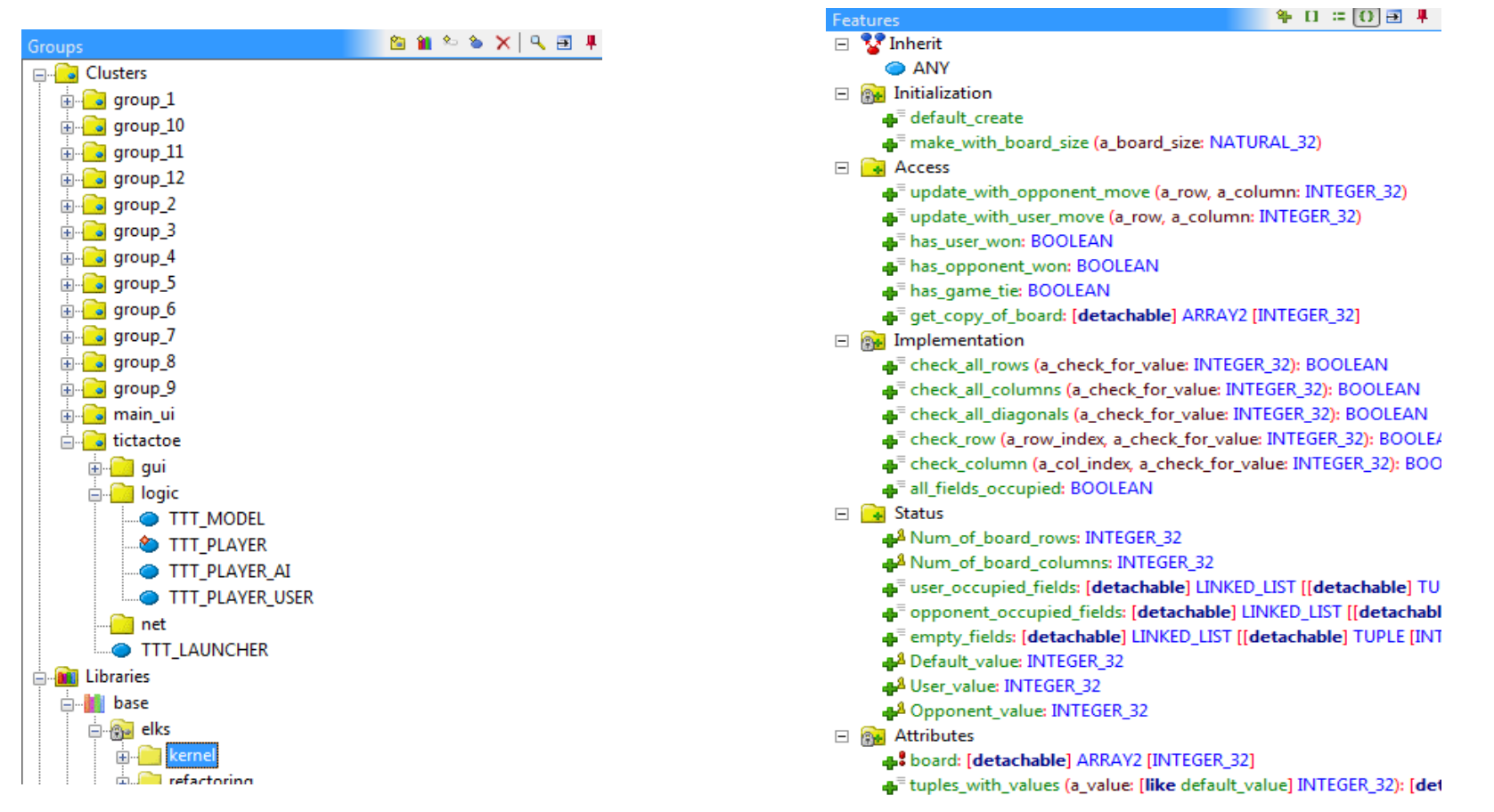

Tip 1: arrange Views such that both are visible all the time. You'll use them a lot. Tip 2: Pick & Drop also works with these Views. Alternative to double-click.

#### **Code Browsing – the Class Tool**

- Eiffel makes have use of (multiple) inheritance
- Class tool provides all information on the class level

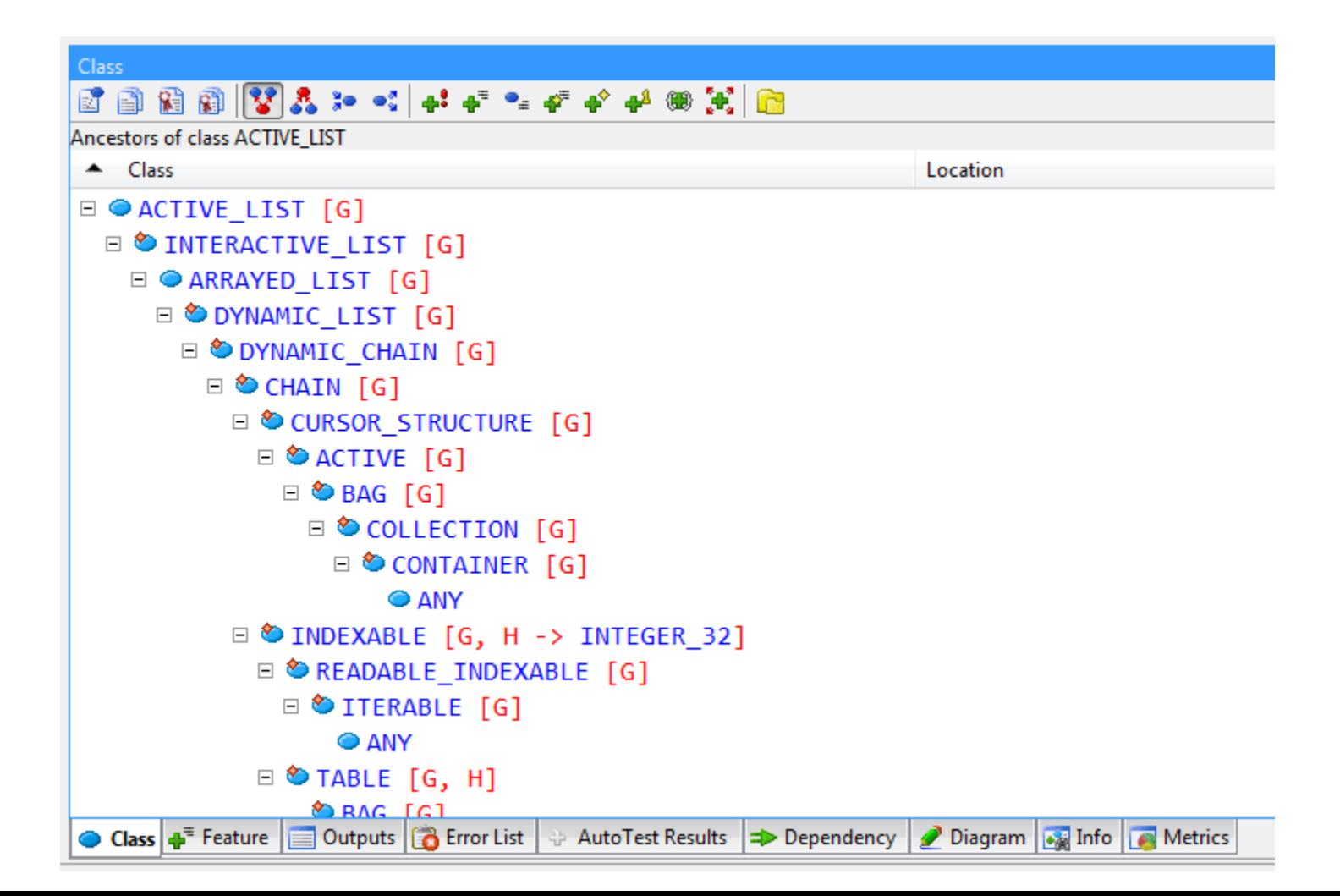

#### **Code Browsing – the Feature Tool**

• Feature tool provides all information of a feature

```
Feature
PE
      30 32 30 00 =0 00 点梦品 2$
Flat view of feature 'initialize' of class TTT_MAIN_WINDOW
      initialize
            -- Build the window
            -- (export status {NONE})
         require -- from EV ANY
            not already initialized: not is initialized
         do
            Precursor {EV TITLED WINDOW}
            close request actions. extend (agent request close window)
            create con main
            put (con main)
            create con game
            con game.set background pixmap (Pix background sepia)
            con main.extend with position and size (con game, 200, 0, 780, 780)
            create btn start.make with text ("Start Game")
            btn_start.select_actions.extend (agent initialize_game_board (False))
            con_main.extend_with_position_and_size (btn_start, 10, 600, 180, 50)
            create btn_quit.make_with_text ("Quit Game")
            btn_quit.select_actions.extend (agent request_close_window)
● Class + Feature | Outputs | B Error List | + AutoTest Results | → Dependency | Diagram | + Info | A Metrics
```
Tip: Pick & Drop also works within the Class and Feature tools (e.g. pick something inside the Feature tool and drop it right there)

#### **Code Browsing – the Diagram Tool**

- Diagram tool can be used to a high-level overview of the entire system (more than Class and Feature tool)
- Pick & Drop a cluster on the diagram target icon

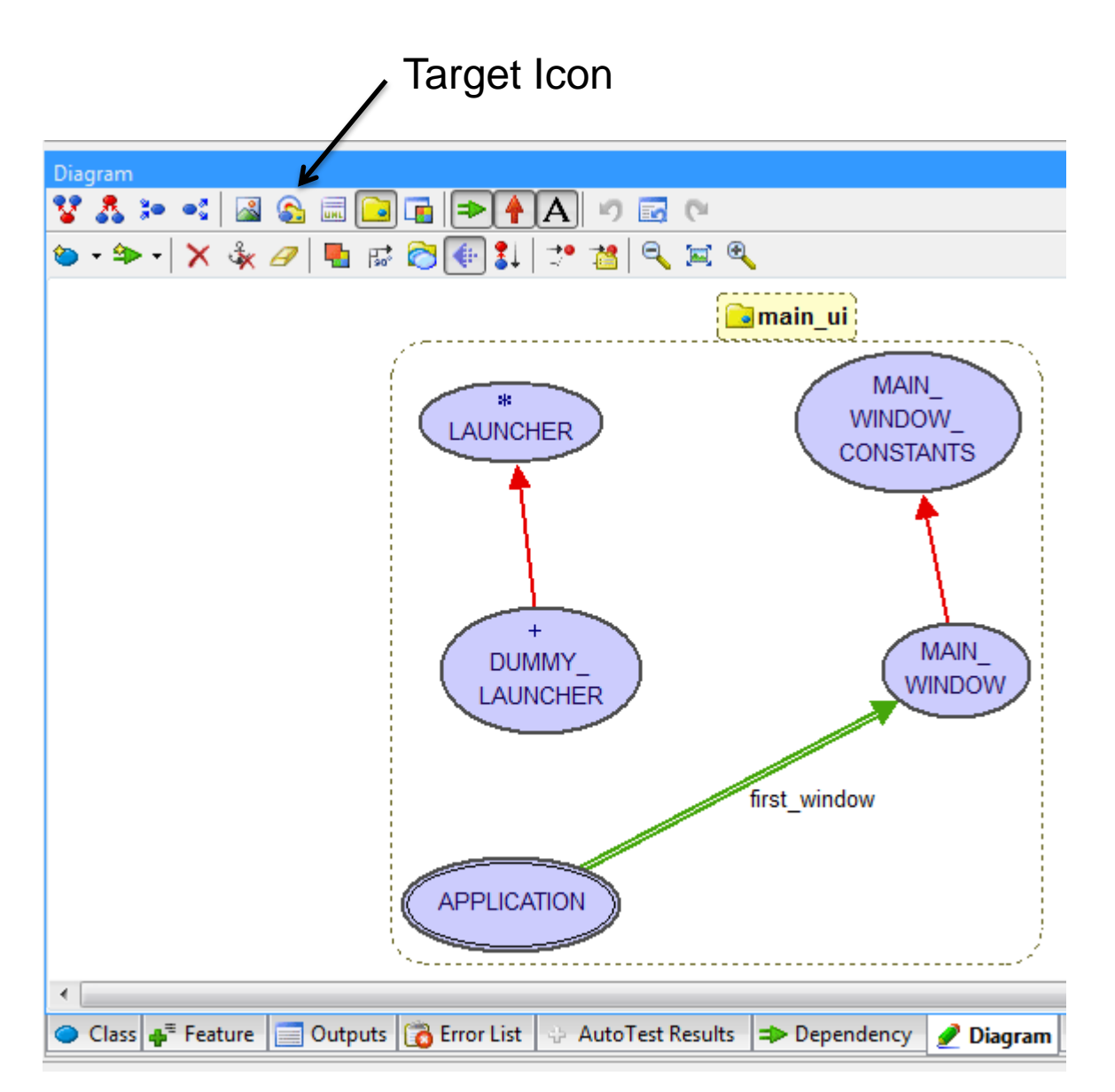

#### **Code Browsing – Different Code Views**

• You can inspect code in different views

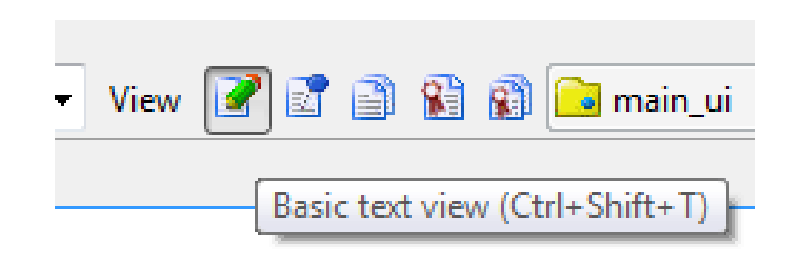

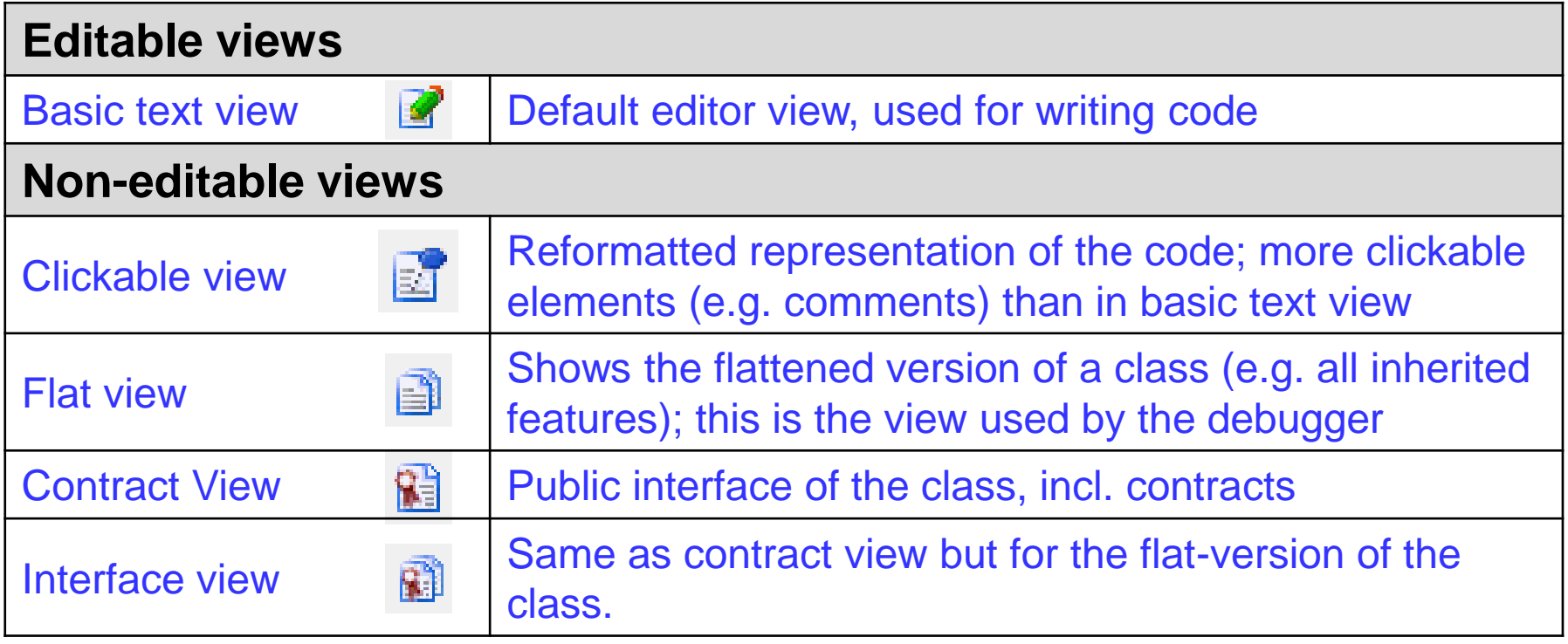

#### more: <http://docs.eiffel.com/book/eiffelstudio/class-views>

Adressbar can be used to quickly open classes or features

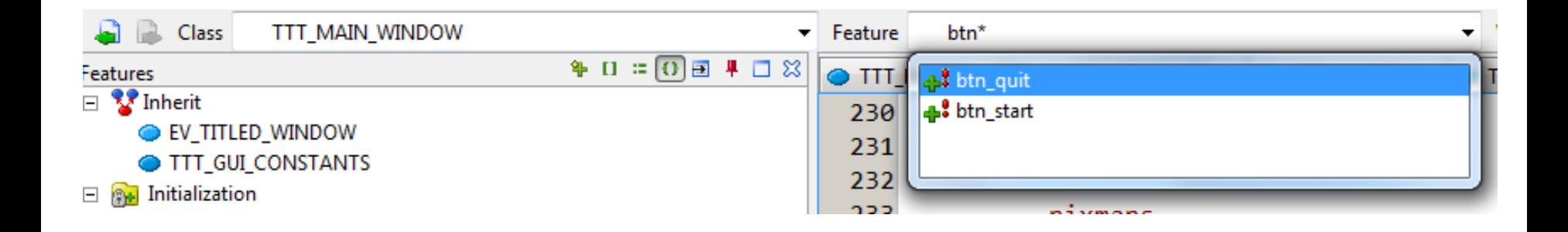

- If you only remember part of a class or feature name, use " \* " in the search, e.g.
	- Search class:  $TTT_{+}^*$   $\rightarrow$  all classes starting with TTT
	-
- Search feature:  $* \rightarrow$  all features of the current class

## **Tip for Pick & Drop**

- Many ES tools work with *Pick & Drop*
	- Tip: try to drop elements on various kinds of icons in ES
- **Pick & Drop** feels "slow" if you go through the right-click context menu
- Make right-click the default for Pick & Drop:

*Tools -> Preferences -> General.Pick and drop*

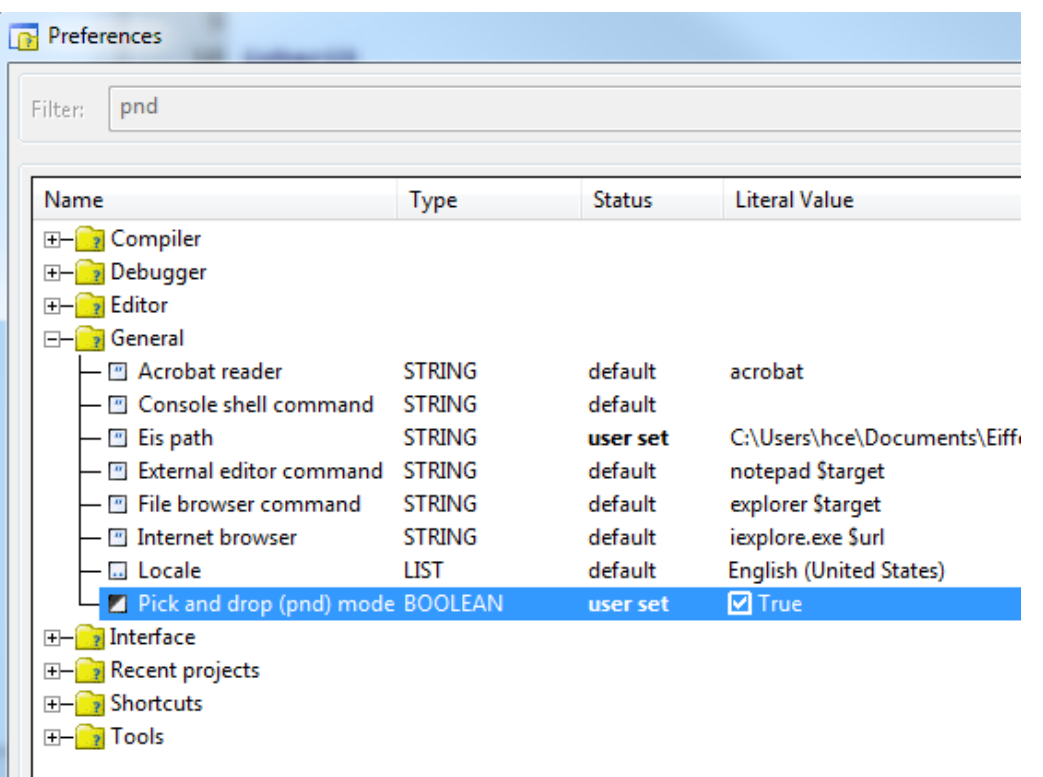

# **Tip for Pick & Drop**

- Option 1:
	- Shift + right-click: Pick
	- Ctrl + right-click: Open element in a new tab in editor
- **Option 2:** 
	- Make right-click the default for Pick & Drop:

*Tools -> Preferences -> General.Pick and drop*

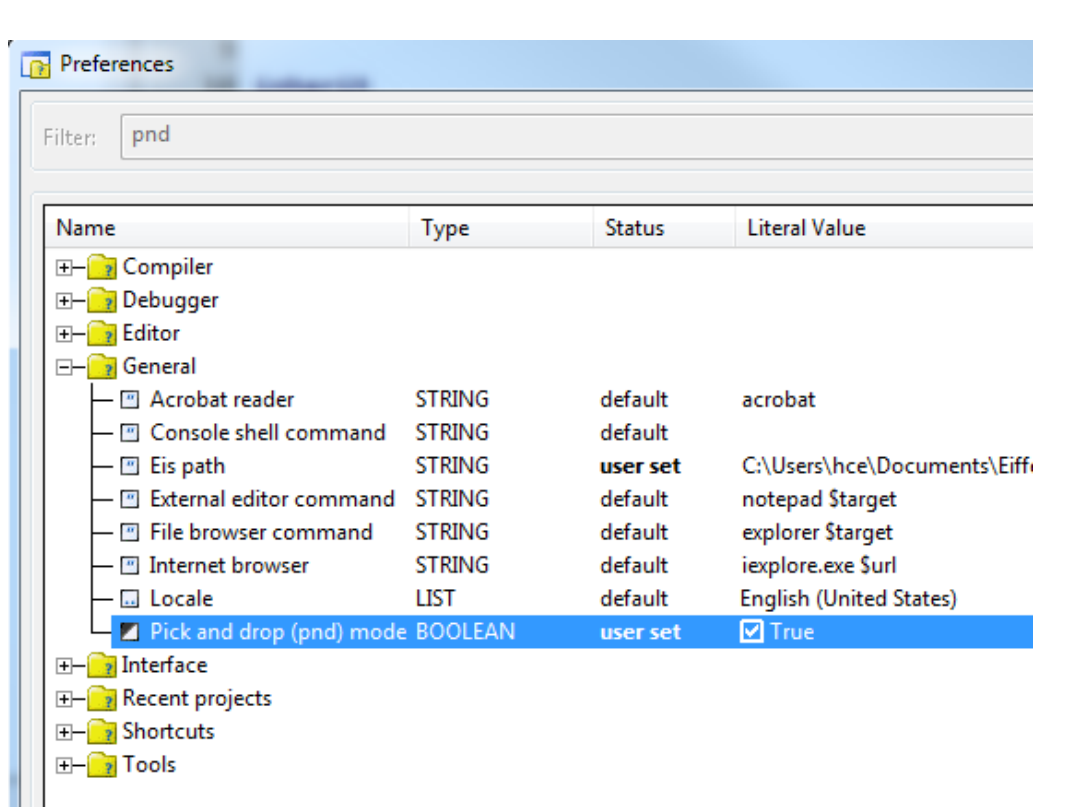

# **Compiler**

- Compiling a system (F7)
- **Melting:** Generates bytecode, not C code. Quick to generate but slowest execution. Use during development.
- **Freezing:** Generates C code for the whole system. Compilation takes longer but system executes faster. Can still be debugged. Use during development.
- **Finalizing:** Creates an executable production version. Finalization performs extensive time and space optimizations. Cannot be debugged.

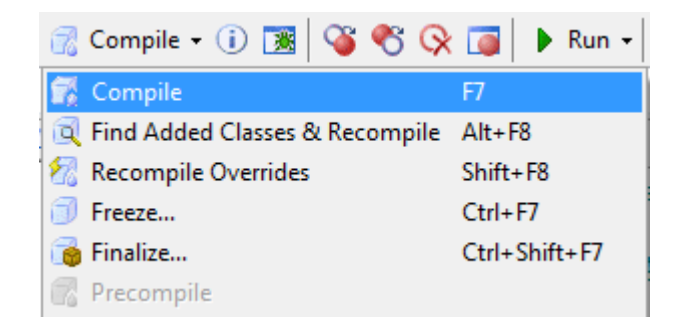

• Run a system by clicking "run" (F5)

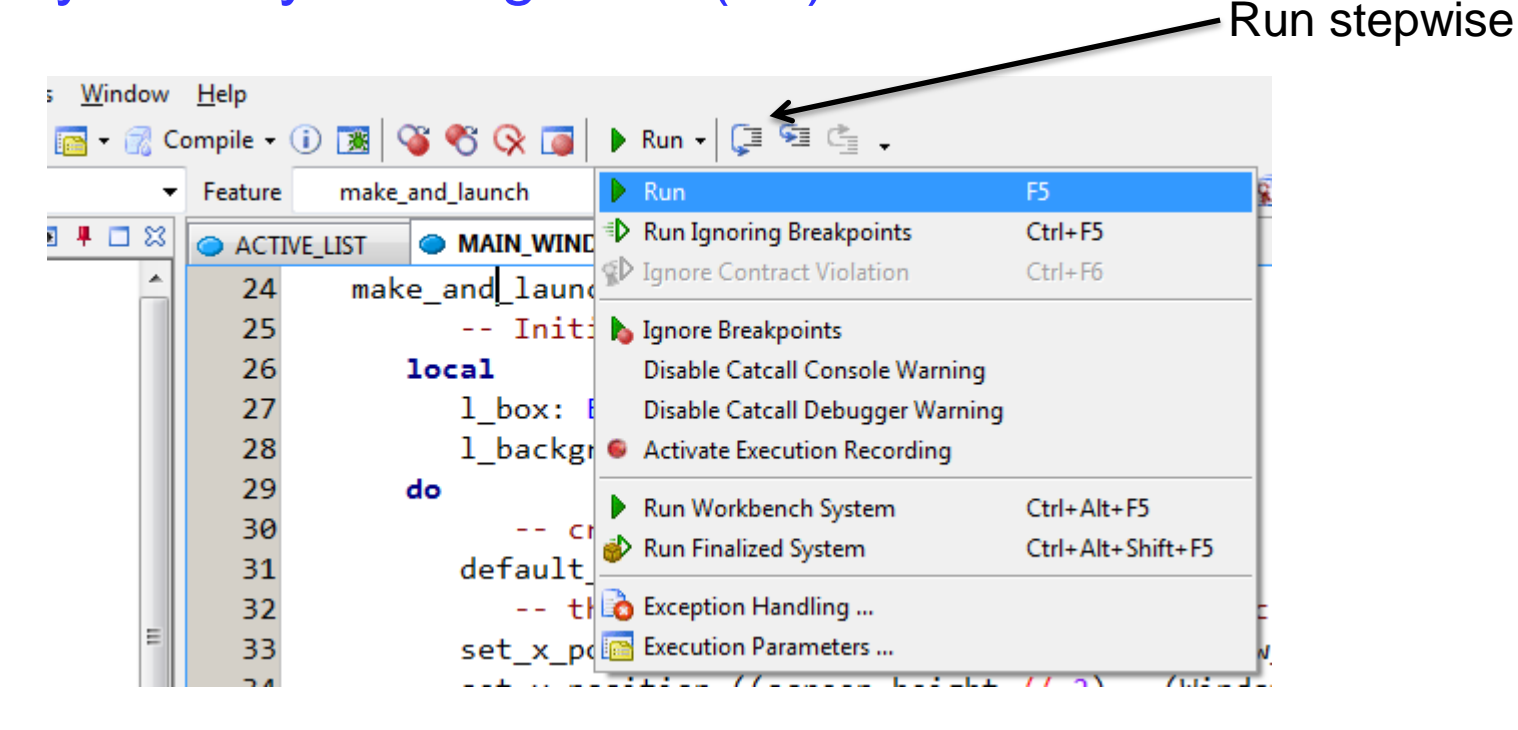

- Switches to "execution mode"
	- Shows more debugging related tools
	- Shows controls for system execution (stop, pause, etc.)

#### **Debugger**

- Debugging works for *melted* and frozen *systems* (not for finalized ones)
- *Breakpoints* can only be added using a *flat view*
	- One way: switch editor view to flat view
	- Quicker: Pick & Drop feature into Feature tool

```
Feature
      30 32 30 00 =0 00 点 20 表 20
Flat view of feature 'check_all_rows' of class TTT_MODEL
      check all rows (a check for value: INTEGER 32): BOOLEAN
            -- checks in all rows if one of them is filled with "a_check_for_value"
            -- returns true if that's the case
            -- (export status {NONE})
         local
            i: INTEGER 32
         do
            Result := Falsefrom
               i := 1until
               i > Num of board rows
            loop
```
### **Debugger**

- To start the debugger simply hit "Run" (no distinction like in Eclipse)
- Usual debugger tools are available during debugging
	- **Call Stack**
	- Expressions
	- Switching between threads
- Usual debugger controls are available  $\frac{R_{u_n}}{R}$ .  $\frac{R_{u_n}}{R}$  and  $\frac{R_{u_n}}{R}$  and  $\frac{R_{u_n}}{R}$  and  $\frac{R_{u_n}}{R}$ .
	- One step at a time (F10)
	- Step into a routine value (F11)
	- Step out of a routine (Shift + F11)

### **Debugger**

- Often useful: *conditional breakpoints*
	- Execution will only be stop under certain condition

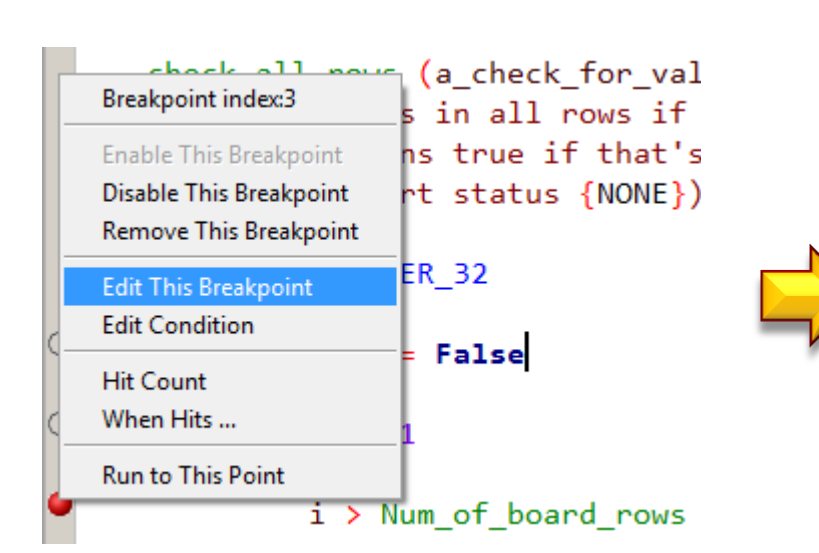

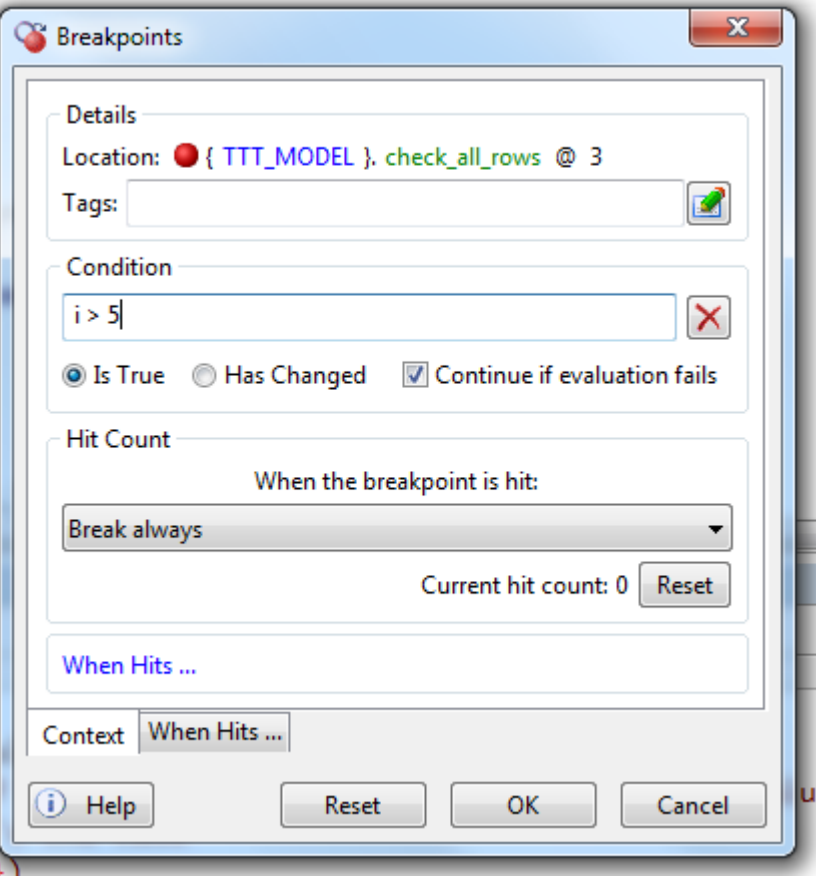

# **Tip for debugging a client/server system**

- Goal: run server and client on same machine
- Rather than using command line, you can do:
	- Run the server
	- *Detach* the server instance
	- ES returns to "edit mode"
	- Run the client

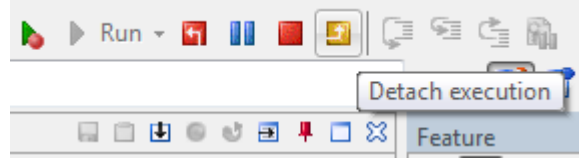

#### **Auto-completion**

#### • ES has auto-completion

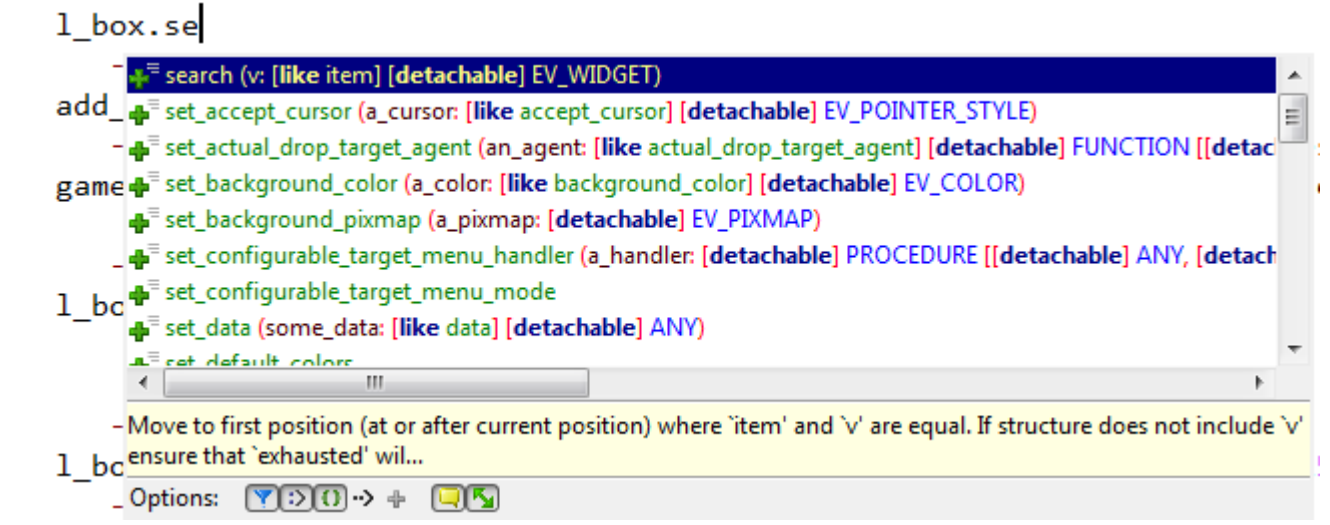

- Auto-completion knows (only) about compiled code
- If it does not work (as you would expect), try the following
	- Try to compile the system
	- Close and reopen the file in the editor
	- Do a clean compile
- can also be used in auto-completion
- Example:
	- Find all calls containing "set"
	- Use *my\_target\_name.\*set*

```
1_box.*set
```
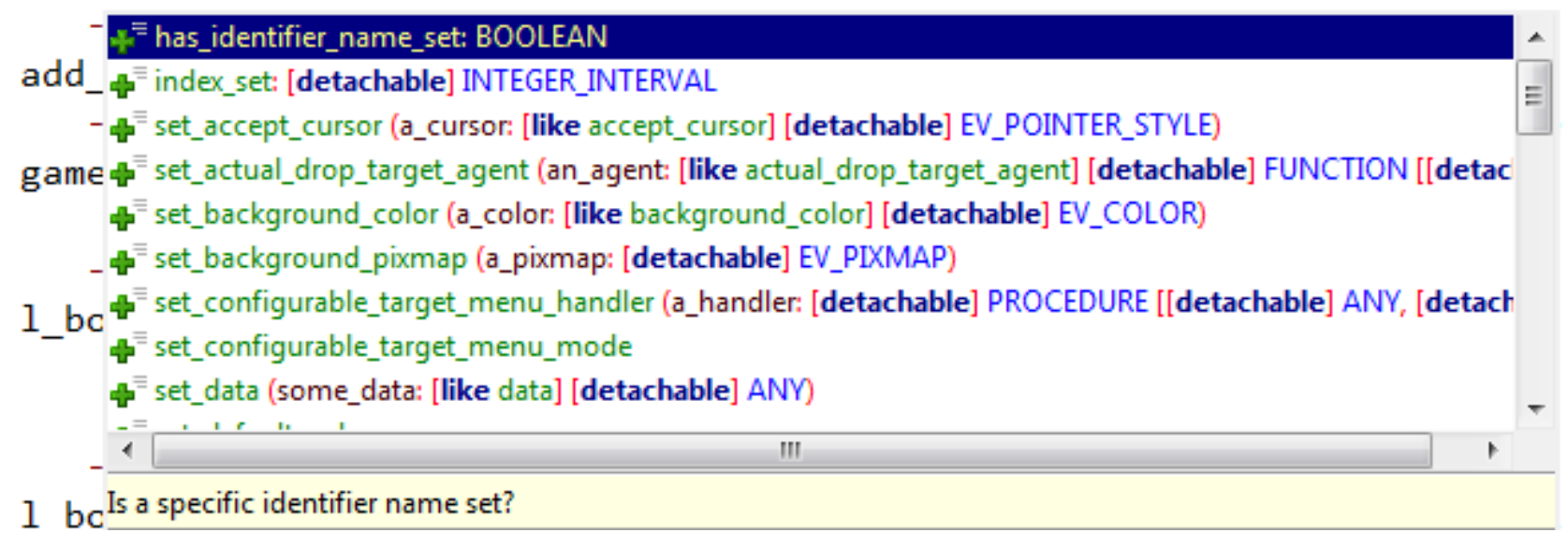

#### **Auto-completion – Word vs. Class**

We have two types of completion

- 1. Word-completion (Ctrl + Space)
- 2. Class name completion (Ctrl + Shift + Space)

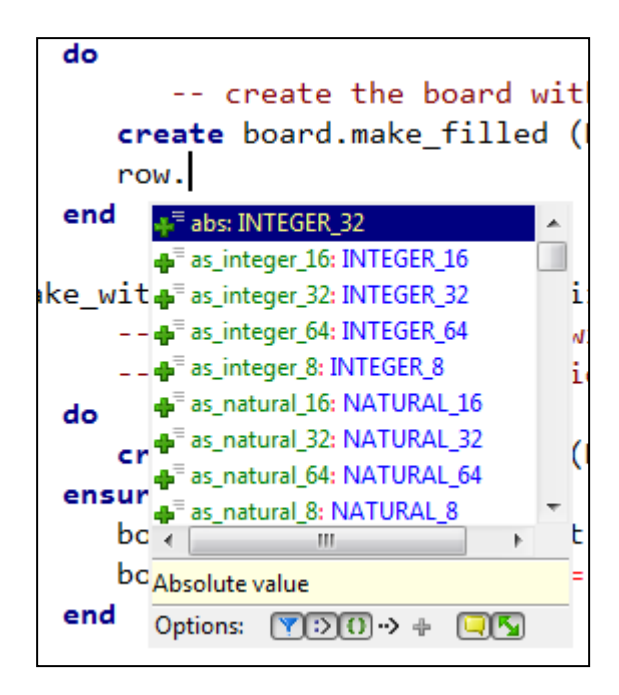

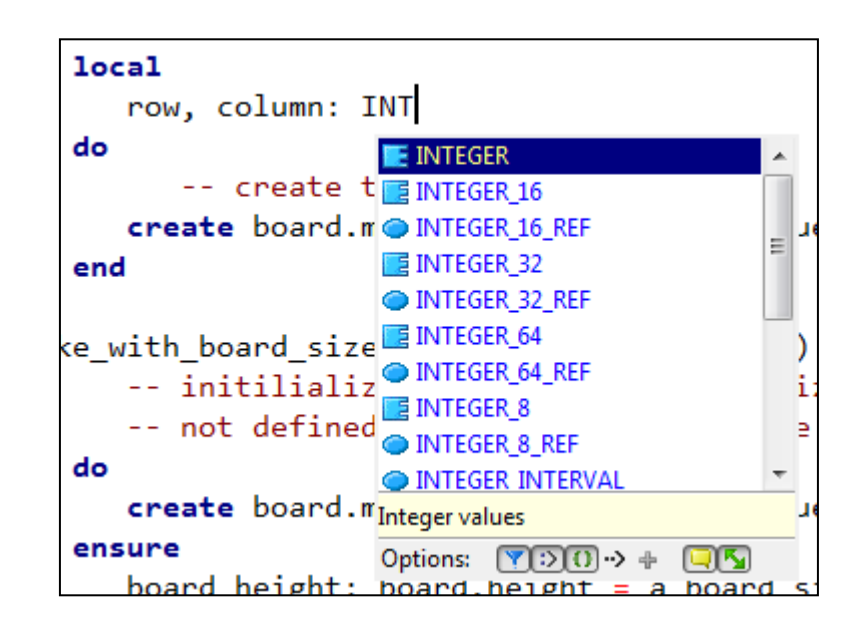

#### **Code Templates**

#### ES comes with a number of code templates

- write a keyword
- hit enter
- subsequent keywords are filled in automatically

**Examples** 

- **do .. end**
- **from ... until … loop … end**
- **across … as … loop … end**

Special case  $\rightarrow$  across loop + hitting space rather than enter

• **across … as … all … end**

## **Refactoring Tools**

- EiffelStudio only supports two refactorings:
- Renaming  $\mathbf{x}$ Refactor: Class Rename Class name: TTT\_LAUNCHER • Pull Up routine New Name: **TTT LAUNCHER** © Compiled Classes Works only on compiling system All Classes Rename File Replace Name in Comments rename Replace Name in Strings Edit View Favorites Project Execution Refactor Tools Window **File** class **Qt** Sea the Pull Up 10 (St  $\mathbb{X}$  and **bal** Cor OK Cancel I... Rename Class MAIN WINDOW 省前 L') Undo Refactoring x  $\mathbf{x}$ Groups<br>
– Cal Clusters Refactor: Feature Rename (Compiled Classes) L<sup>a</sup> Redo Refactoring  $\bullet$  group 1 Feature name: make and launch New Name: make\_and\_launch rename featureReplace Name in Comments Replace Name in Strings OK Cancel

#### **Other useful stuff**

- Take a look at menu
	- Edit
	- Edit  $\rightarrow$  Advanced
- Make use of
	- Line numbers
	- Pretty print
	- **Commenting**
	- …
- Learn some of keyboard shortcuts  $\odot$

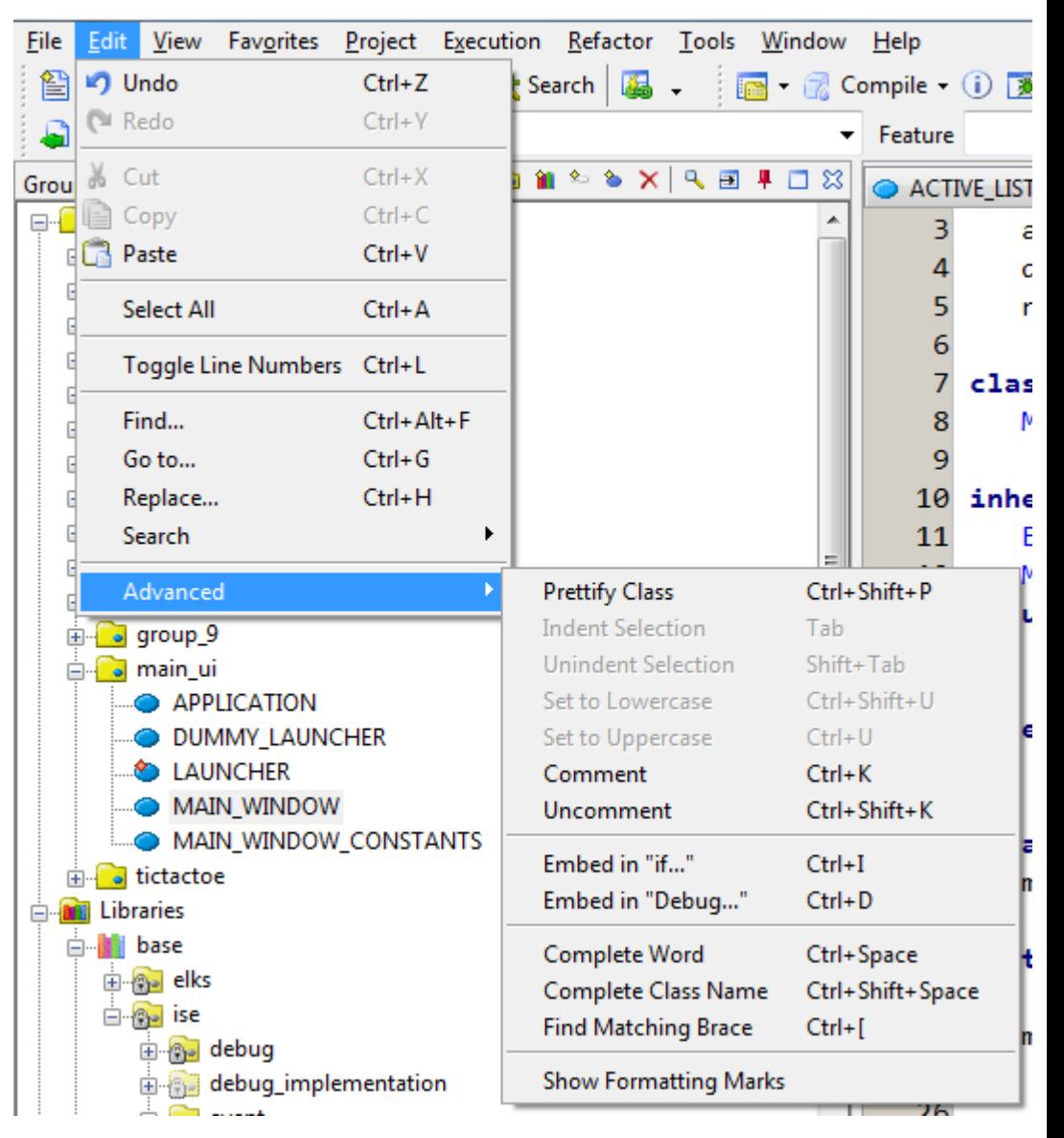

- **Project settings** 
	- Shared with all other teams
	- Thus you should not modify them
- Profiler: <http://docs.eiffel.com/book/eiffelstudio/profiling>
- Record Replay: [http://docs.eiffel.com/book/eiffelstudio/execution-record](http://docs.eiffel.com/book/eiffelstudio/execution-record-and-replay)[and-replay](http://docs.eiffel.com/book/eiffelstudio/execution-record-and-replay)
- Official EiffelSoftware websites:
	- <http://www.eiffel.com/>
	- [http://dev.eiffel.com/](http://www.eiffel.com/)
	- <http://docs.eiffel.com/>
- Have a look in the DOSE wiki
- Make use of the Eiffel Mailing list:
	- [http://tech.groups.yahoo.com/group/eiffel\\_software/](http://tech.groups.yahoo.com/group/eiffel_software/)
	- Search the archive for answers
	- Feel free to post any kind of (Eiffel-related) question

#### THE END